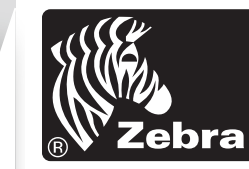

<span id="page-0-0"></span>Schnellstartanleitung

**startanleitung** 

Q

P4T/RP4T

**RC** 

 $\overline{\mathbf{C}}$ 

Einführung

[Erste Schritte](#page-1-0)

Verwenden des

[Problembehandlung](#page-10-0)

[Kontakt](#page-13-0)

#### Einführung

Vielen Dank, dass Sie sich für einen der mobilen

Drucker unserer Zebra P4T-Produktserie entschieden haben. Die P4T-Serie umfasst zwei Modelle. Das Modell **P4T** kann im Thermodirektdruck- oder im Thermotransferdruckverfahren drucken. Das Modell **RP4T** kann im Thermodirektdruck- oder Thermotransferdruckverfahren drucken und auch besondere RFID-Medien kodieren. Da diese Drucker von Zebra Technologies gefertigt werden, können Sie sich auf einen erstklassigen Support für alle Strichcodedrucker, die zugehörige Software und das Druckerzubehör verlassen.

Das vorliegende Dokument soll Ihnen als einfache Anleitung für Betrieb und Wartung der Mobildrucker P4T und RP4T dienen. Eine vollständige und aktuelle Dokumentation für diese Drucker bietet unser **P4T/RP4T-Benutzerhandbuch**. Dieses finden Sie im Internet unter *www.zebra.com/manuals***.**

- *Lesen Sie stets das im Lieferumfang der Drucker enthaltene Datenblatt mit wichtigen Sicherheitsinformationen und die jedem Akkupack beiliegenden Sicherheitshinweise. Diese Dokumente enthalten ausführliche Anweisungen, um maximale Zuverlässigkeit und Sicherheit bei Betrieb des Druckers zu gewährleisten.*
- *1. Druckwalze*
- *2. Markierungssensor*
- *3. Medienführung*
- *4. RFID-Leser/Kodierer (nur RP4T)*
- *5. Druckkopf*
- *6. Farbbandkassettenabdeckung*
- *7. Bedienungsfeld*
- *8. Farbbandkassetten-Abdeckungsverriegelung*
- *9. Medienabdeckungsverriegelung*
- *10. Aufnehmerscheiben der Medienführung*
- *11. Etikettenspender*
- *12. Medienabdeckung*
- *13. Zugang zu externen Medien (optional)*
- *14. Akku*
- *15. Buchse für Akkuladegerät*
- *16. RS232-Kommunikationsanschluss*
- *17. USB-Anschluss*

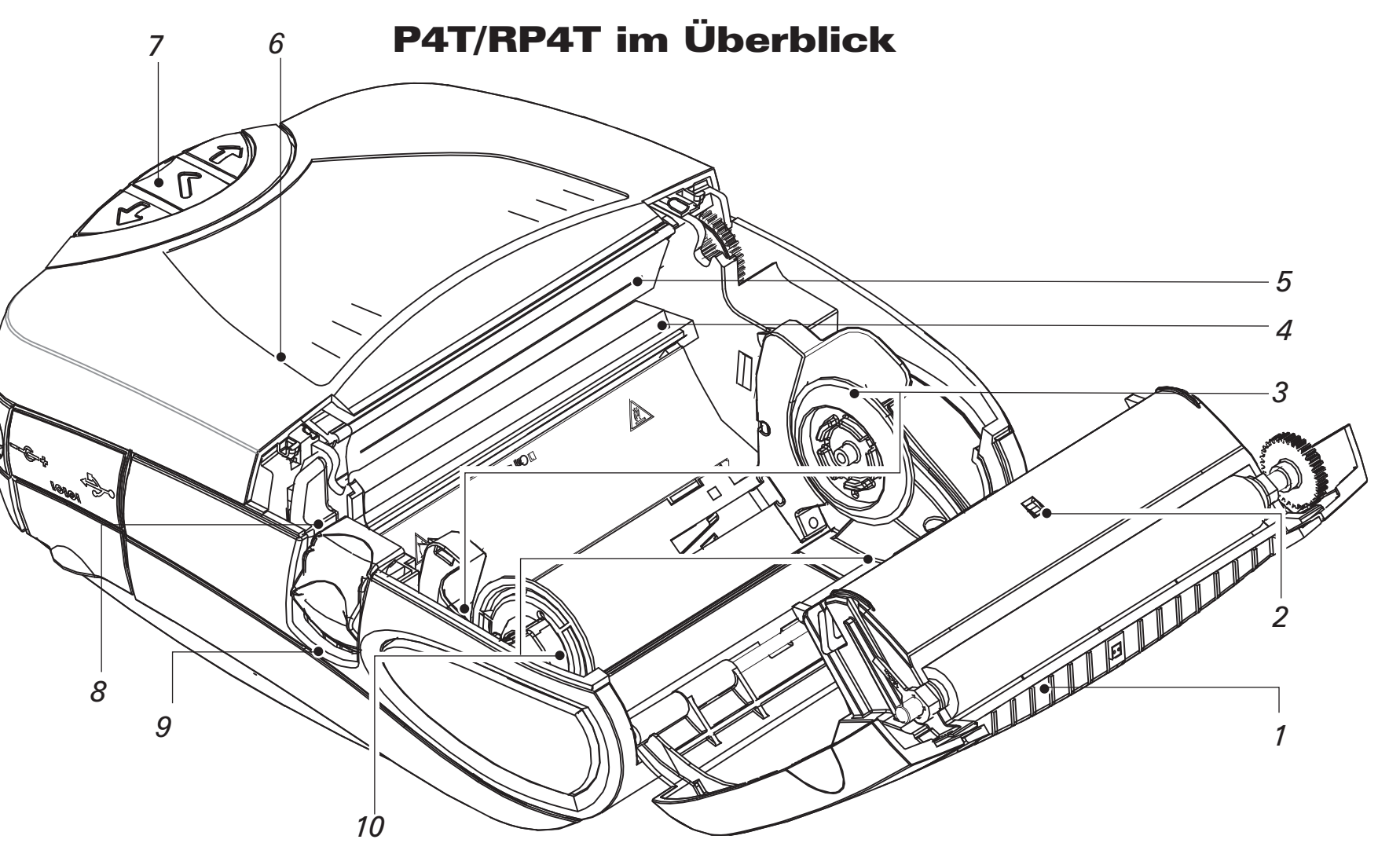

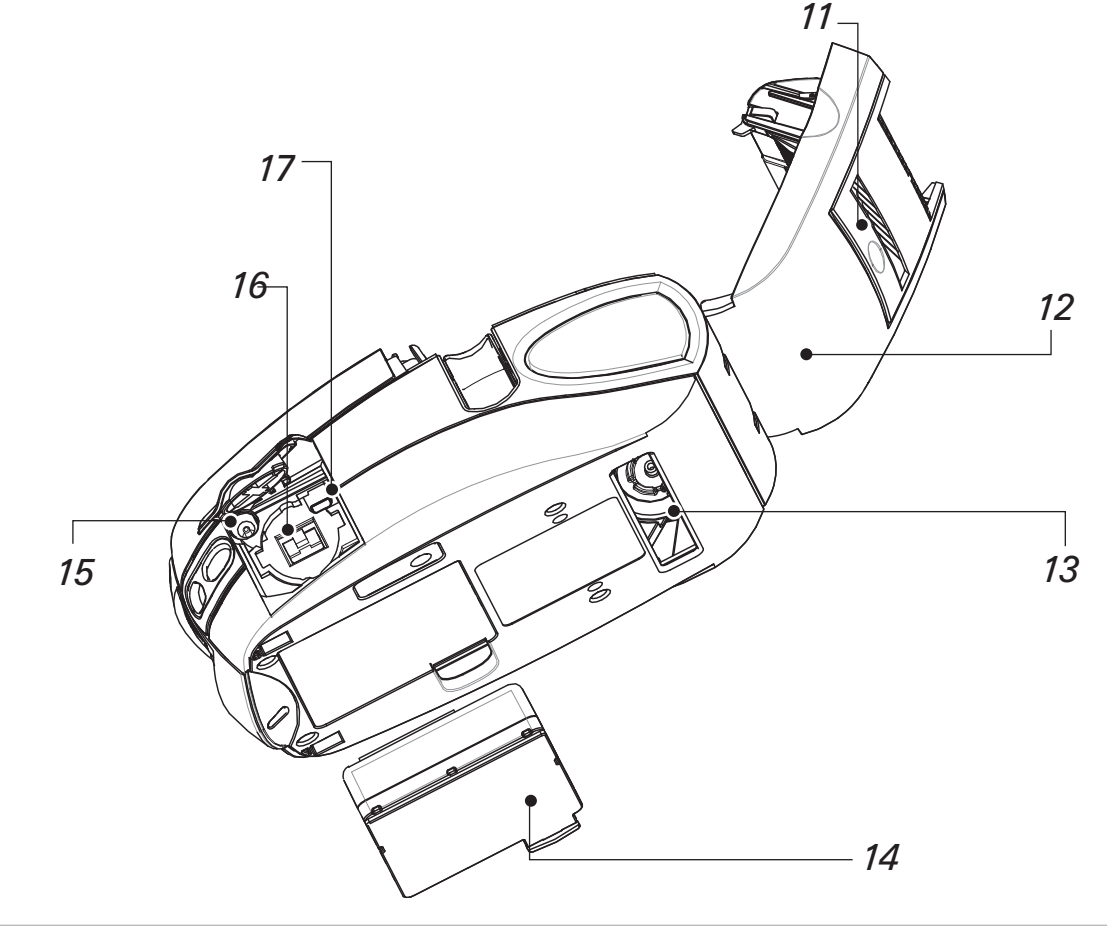

Erste Schritte

Verwenden Drucker<sub>s</sub>

[Problembehandlung](#page-10-0)

[Kontakt](#page-13-0)

## <span id="page-1-0"></span>Aufladen des Akkupacks

 *Akkupacks werden entladen ausgeliefert. Vor Verwendung neuer Akkupacks entfernen Sie deren Schutzhülle und Etiketten und laden Sie die Akkupacks vollständig auf.*

 *Während des Aufladens mit einem Einfach-Ladegerät kann der Drucker nicht verwendet werden.*

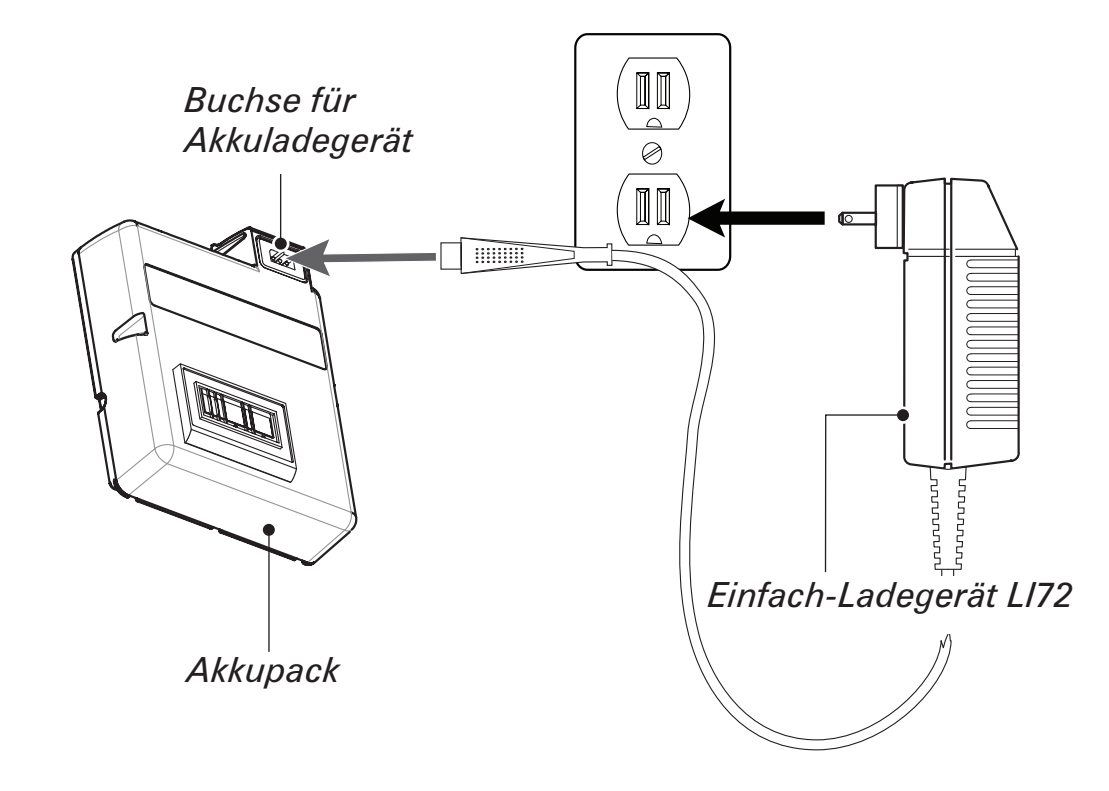

#### Verwenden des Einfach-Ladegeräts

Ist der Akkupack neu, entfernen Sie die Schutzhülle und ziehen das Etikett mit den Warnhinweisen von den Batterieanschlüssen ab. Wenn Sie einen zuvor verwendeten Akkupack aufladen, entfernen Sie diesen vom Drucker.

Stecken Sie den Stecker des Ladegerätkabels in die Buchse für das Akkuladegerät. Schließen Sie das Ladegerät an eine geeignete Netzsteckdose an.

Die Leuchtanzeige an der Vorderseite des Ladegeräts zeigt den Ladestatus des Akkupacks an.

 *Der Drucker kann verwendet werden, während der Akkupack mit dem Netzadapter aufgeladen wird. Beachten Sie jedoch, dass eine fortgesetzte Verwendung des Druckers den Ladevorgang erheblich verlängern kann.*

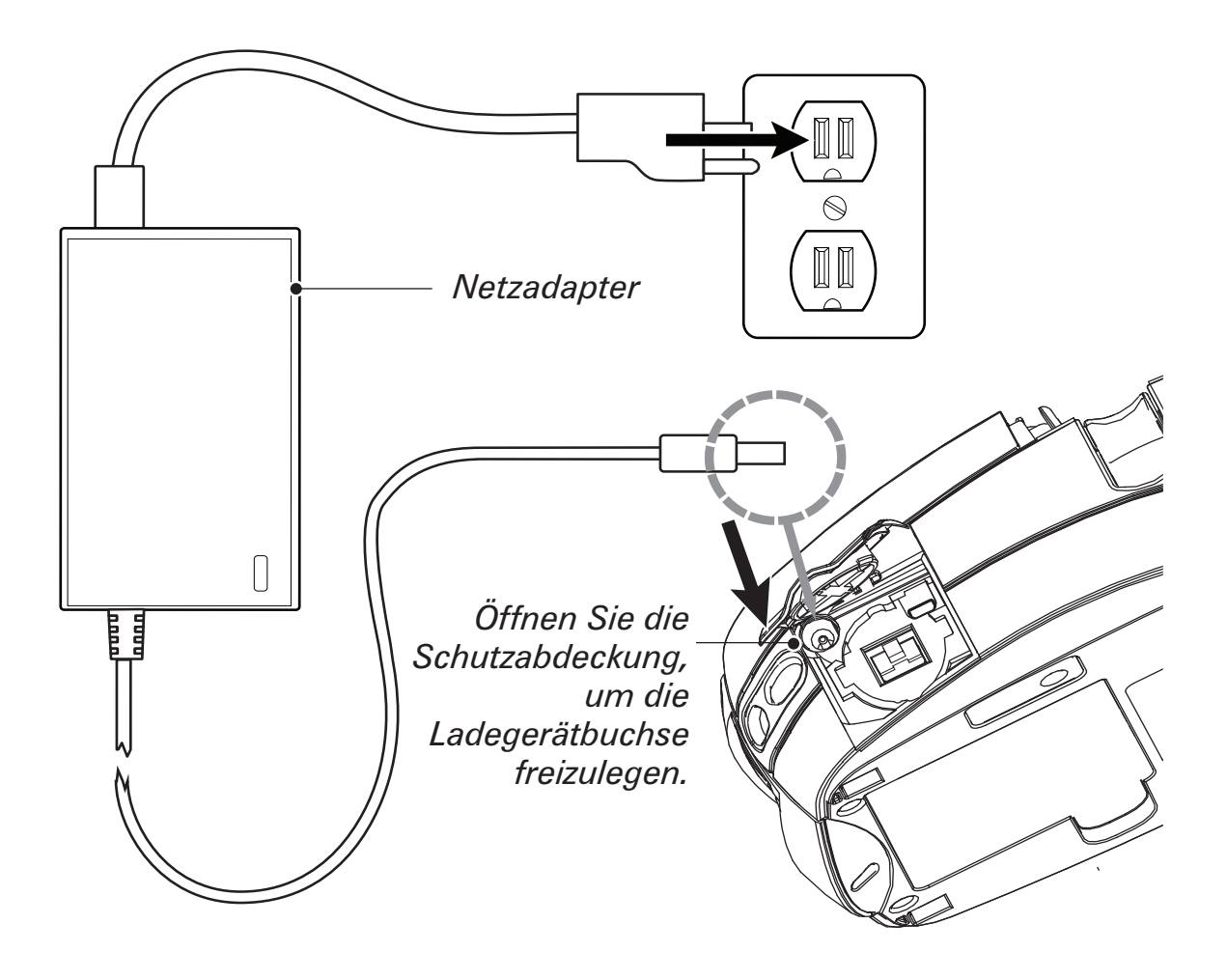

#### Verwenden des Netzadapters

Ist der Akkupack neu, entfernen Sie die Schutzhülle und ziehen das Etikett mit den Warnhinweisen von den Batterieanschlüssen ab. Setzen Sie den Akkupack im Drucker ein.

Stecken Sie den Stecker des Netzadapterkabels in die Buchse für das Akkuladegerät. Schließen Sie den Adapter an die Netzsteckdose an.

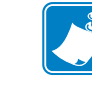

 *Umfassende Informationen zum Aufladen des Akkus für Drucker der Serie P4T entnehmen Sie dem* **P4T/RP4T-Benutzerhandbuch***, das unter der Adresse www.zebra.com/manuals verfügbar ist.*

Das Vierfach-Ladegerät UCLI72-4 ist ein optionales Zubehörset, das das gleichzeitige Aufladen von bis zu vier Akkupacks ermöglicht.

<span id="page-2-0"></span>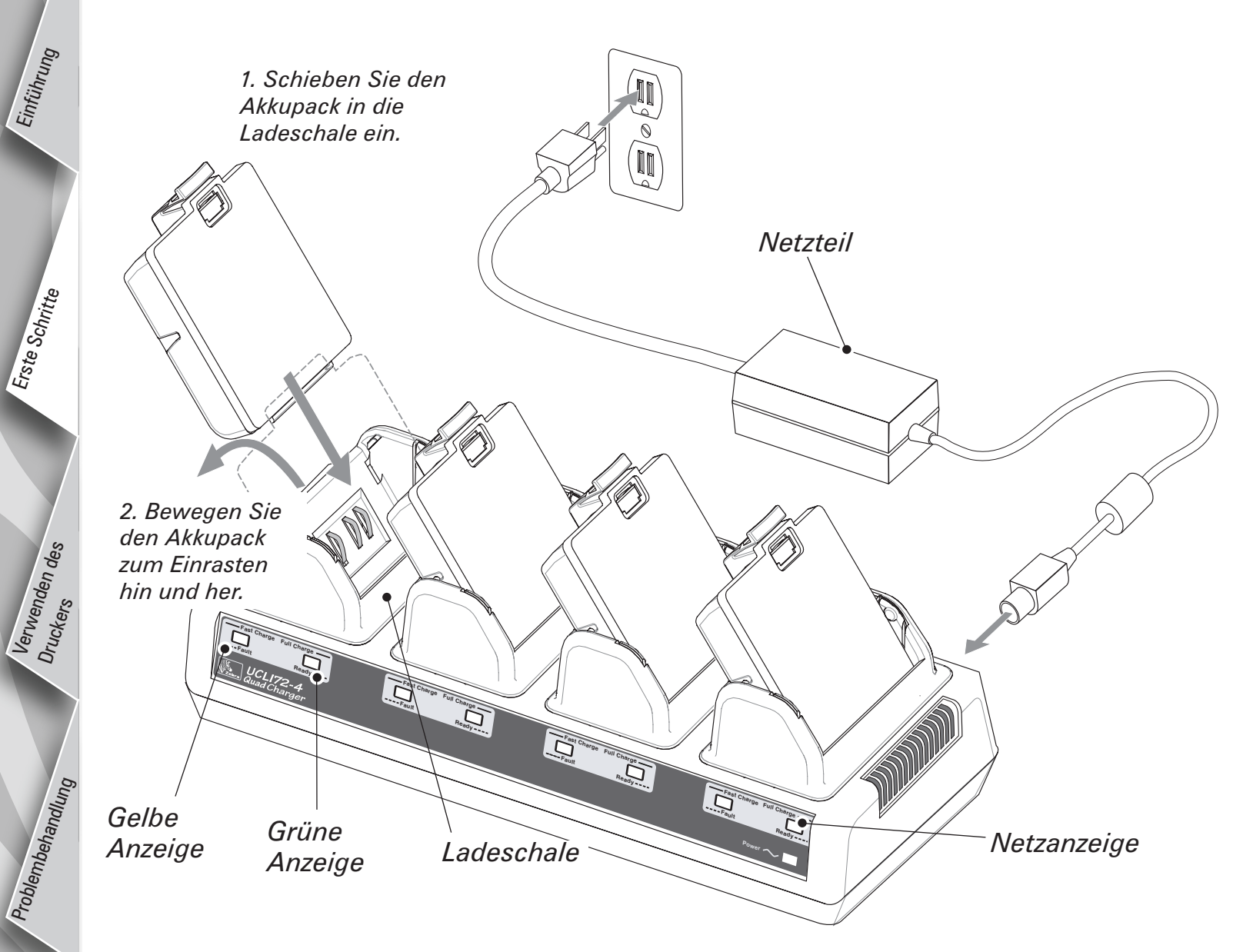

Das Vierfach-Ladegerät UCLI72-4 ist zum gleichzeitigen Aufladen von bis zu vier Akkupacks vorgesehen. Es gelten folgende Ladezeiten:

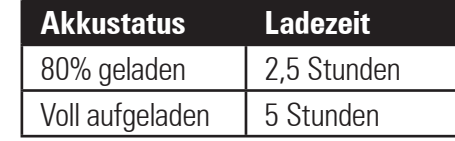

Setzen Sie den Akkupack in eine der vier Ladeschalen ein (siehe gegenüberliegende Abbildung). Beachten Sie dabei die Ausrichtung des Akkupacks. Schieben Sie den Akkupack bis zum Anschlag in die Ladeschale. Bewegen Sie den Akkupack dann hin und her, bis er einrastet. Die gelbe Anzeige unter dem zu ladenden Akkupack leuchtet, wenn der Akkupack richtig eingesetzt ist.

Die Anzeigen unter dem Akkupack ermöglichen die Überprüfung des Ladestatus. Welche Bedeutung die einzelnen Anzeigen haben, entnehmen Sie bitte folgender Tabelle:

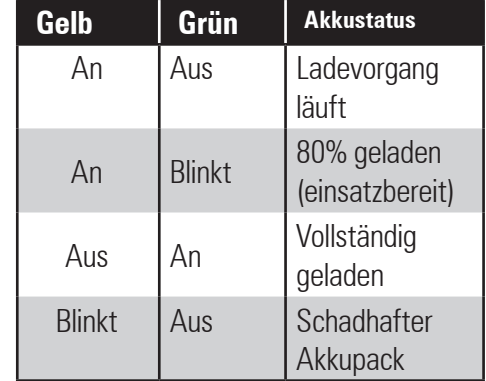

Weitere Informationen entnehmen Sie den dem Vierfach-Ladegerät UCLI72-4 beiliegenden Anweisungen oder der ausführlicheren Beschreibung des *Vierfach-Ladegeräts im P4T/RP4T-Benutzerhandbuch.*

Eine Sicherheitsfunktion des Vierfach-Ladegeräts UCLI72-4 beendet das Aufladen des Akkupacks nach sechs Stunden ungeachtet des Ladezustands.

[Kontakt](#page-13-0)

# <span id="page-3-0"></span>Schnellstartanleitung  $\boldsymbol{\Omega}$ P4 P4T/RP4T **Chinel** [Einführung](#page-0-0) **RP4 Istartanleitung** Erste Schritte

 $\mathbf{I}$ 

[Verwenden des](#page-7-0)  Druckers

[Problembehandlung](#page-10-0)

[Kontakt](#page-13-0)

## Einsetzen des Akkupacks

 *Verwenden Sie für optimale Leistung und beste Druckergebnisse nur von Zebra zugelassene Akkupacks und Medien. Drucker der P4T-Serie können nur mit Zebra-Batterien betrieben werden.*

*Akkupack*

*Setzen Sie einen vollständig geladenen Akkupack an der Druckerunterseite wie gezeigt ein. Drücken Sie auf den Akkupack, bis er einrastet.*

*Entfernen Sie den Akkupack, indem Sie auf die Verriegelung drücken und den Akkupack aus der Unterseite des Druckers mit einer Drehbewegung herausziehen.*

*Abschnitt – [Fortsetzung](#page-4-0)*

Erste Schritte

Verwenden<br>Jrunt

[Kontakt](#page-13-0)

## Einlegen der Druckmedien

<span id="page-4-0"></span>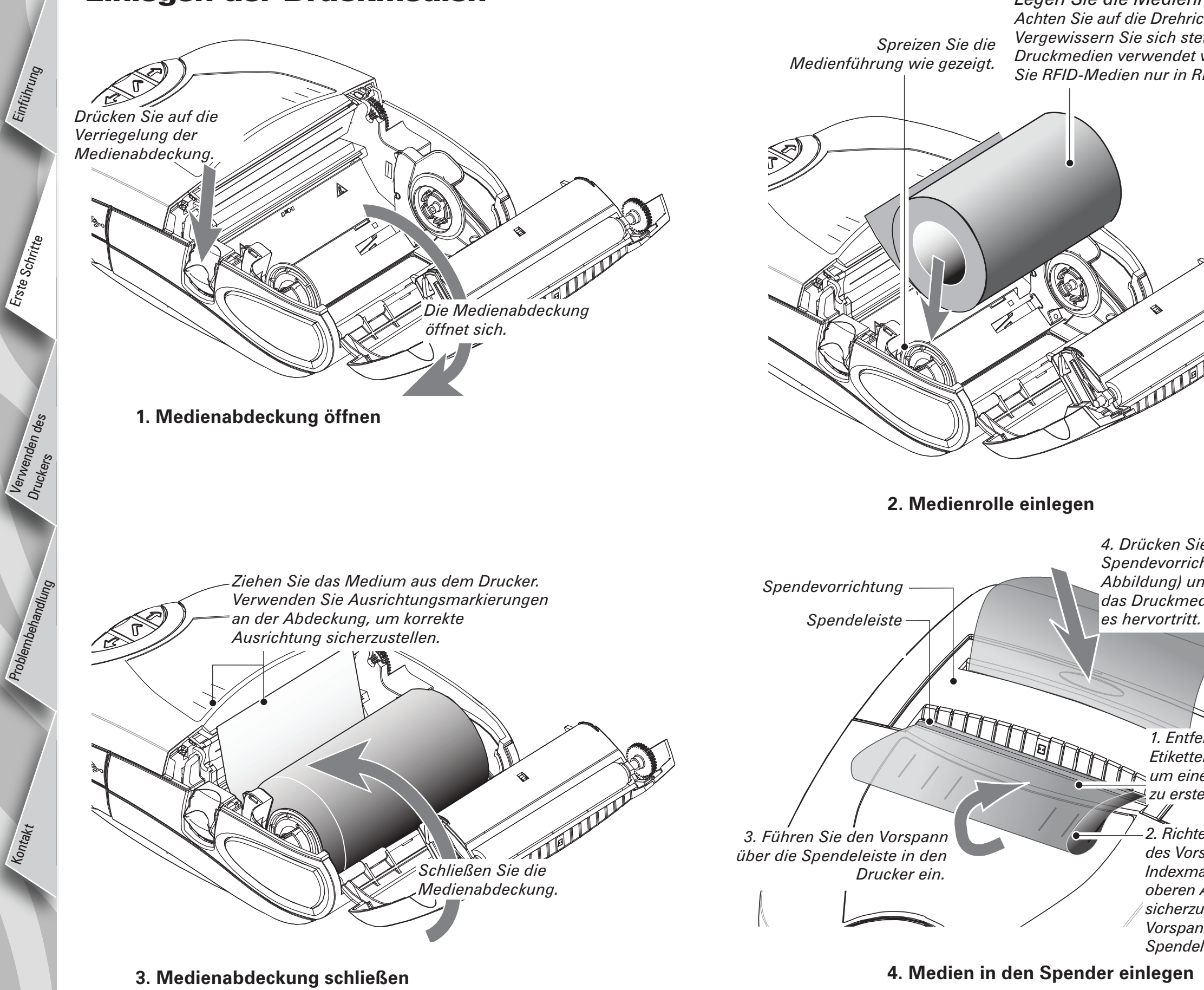

*Legen Sie die Medienrolle ein. Achten Sie auf die Drehrichtung der Medienrolle. Vergewissern Sie sich stets, dass die richtigen Druckmedien verwendet werden. Verwenden Sie RFID-Medien nur in RP4T-Druckern.*

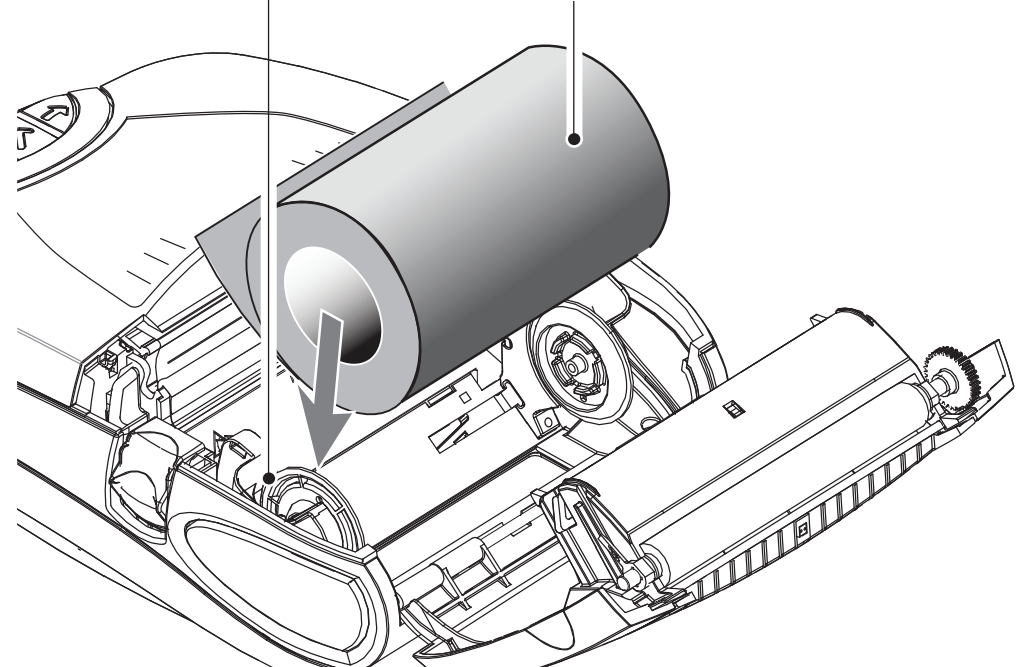

**2. Medienrolle einlegen**

*4. Drücken Sie auf die Spendevorrichtung (siehe Abbildung) und schieben Sie das Druckmedium durch, bis* 

> *1. Entfernen Sie genügend Etiketten von der Medienrolle, um einen Vorspann von 10 cm zu erstellen.*

 $\sqrt{2}$ *2. Richten Sie den Rand des Vorspanns an den Indexmarkierungen auf der oberen Abdeckung aus, um sicherzustellen, dass der Vorspann knitterfrei durch die Spendeleiste geführt wird.*

**4. Medien in den Spender einlegen** *Optionaler Schritt nur für Etikettenmaterial*

*Abschnitt – [Fortsetzung](#page-5-0)*

## Einlegen der Thermotransfer-Farbbandkassette

 *Verwenden Sie die Thermotransfer-Farbbandkassette nur für Thermotransfer- oder RFID-Medien.*

<span id="page-5-0"></span>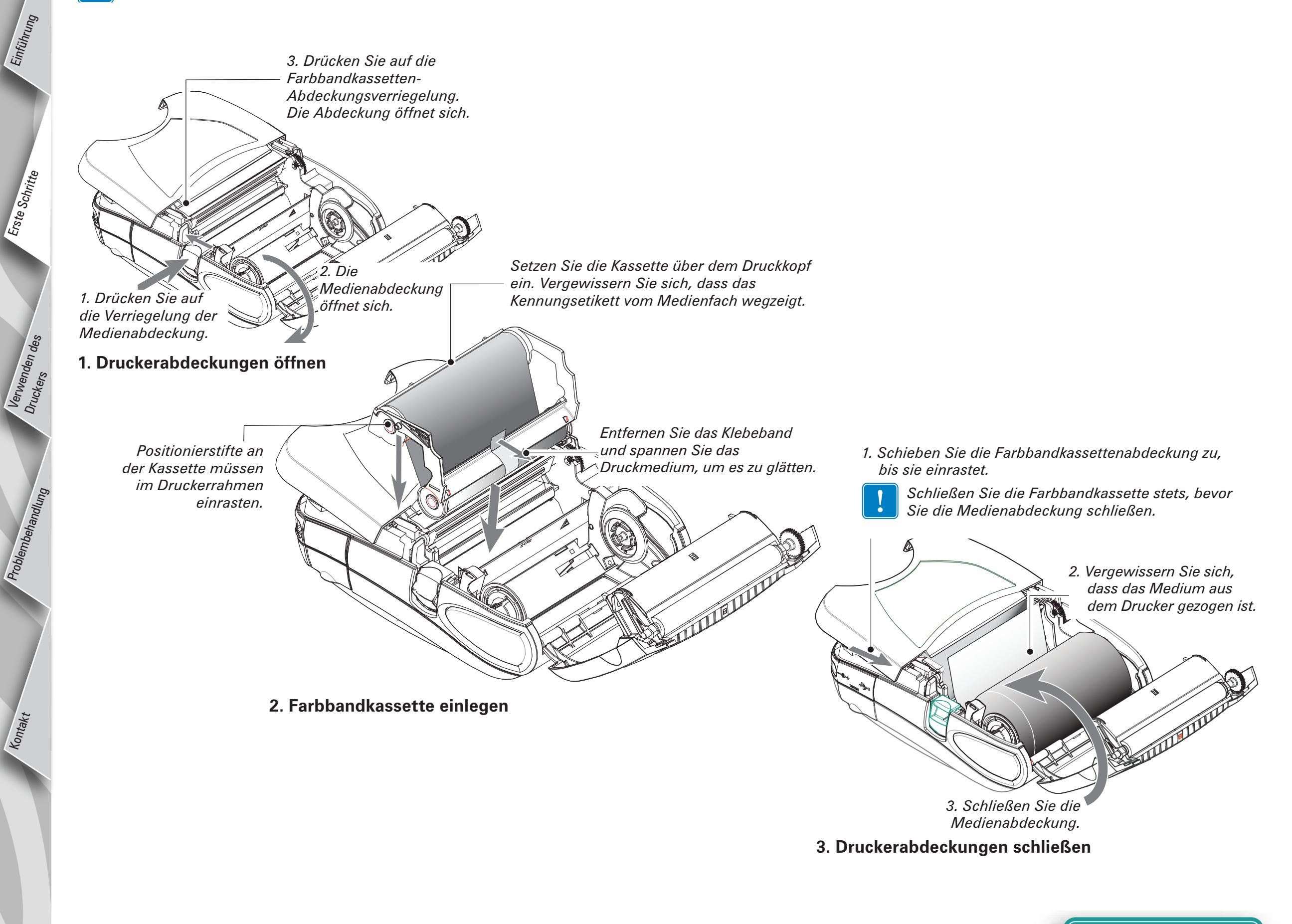

*6* 

Erste Schritte

Verwenden des

Problembehandlu

[Kontakt](#page-13-0)

## <span id="page-6-0"></span>Anschließen des Druckers

#### Drucker mit einem Kabel anschließen

Sie können den Drucker mit einem Terminal oder einem PC entweder über ein RS232C- oder ein USB-Protokoll verbinden. Informationen zum Einrichten der Drucker-Kommunikation finden Sie in der Anwendung Label Vista™ unter *www.zebra.com/software*.

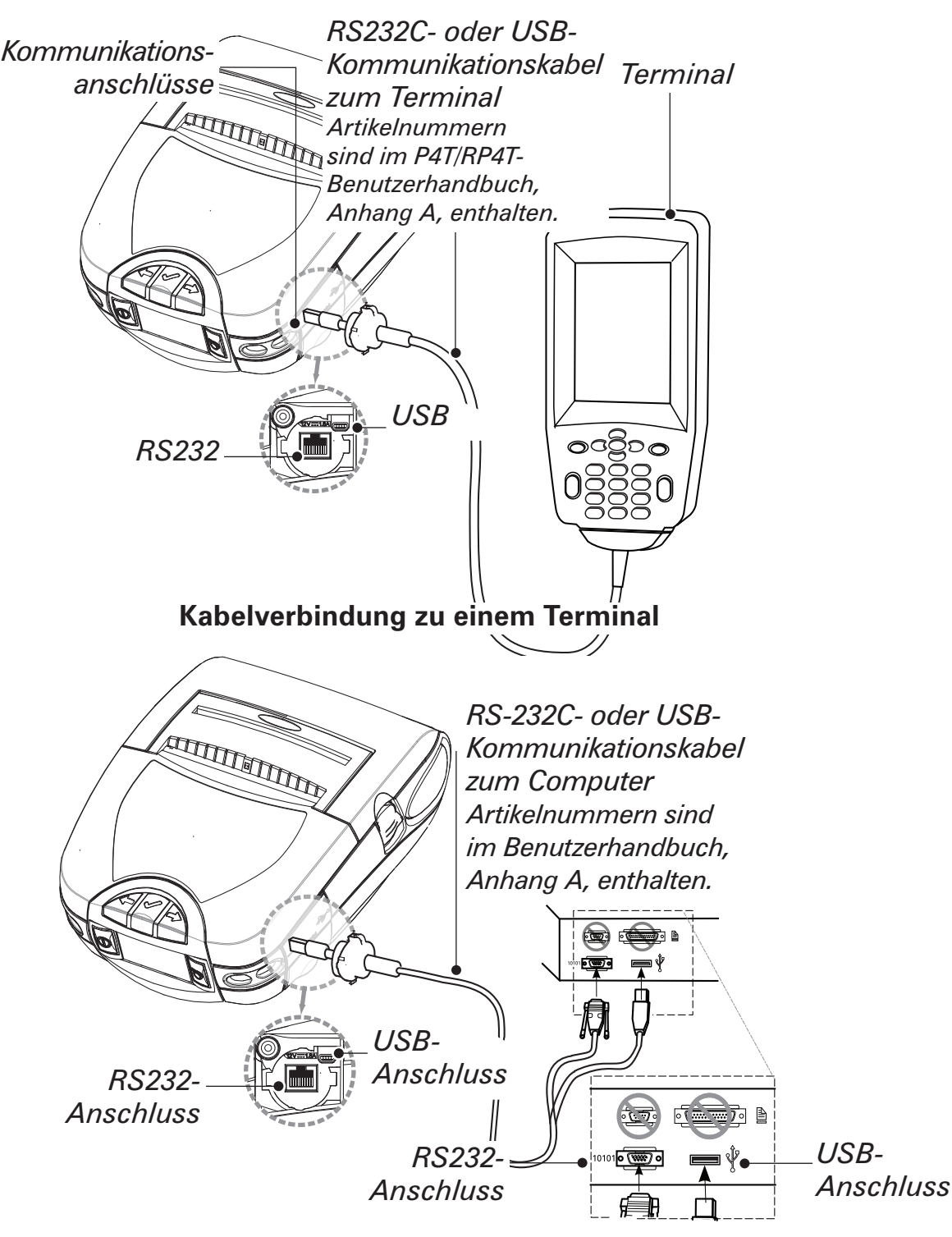

#### Drucker über Funkverbindung anschließen

Verfügt Ihr Drucker der P4T-Serie über eine Funkoption, kann die Verbindung zu einem Terminal oder einem Wireless-Netzwerk (WLAN) drahtlos erfolgen. Ein P4T-Drucker kann entweder ein 802.11x- und/ oder ein Bluetooth-Protokoll für eine drahtlose Verbindung verwenden. Ein RP4T-Drucker kann zusätzlich zum RFID-Kodierer nur über eine Funkoption verfügen (802-11x oder Bluetooth). Informationen zum Einrichten einer drahtlosen Kommunikation mit dem Drucker finden Sie im Konfigurationshandbuch für die Funkkonfiguration mobiler Drucker unter *www.zebra.com/manuals*.

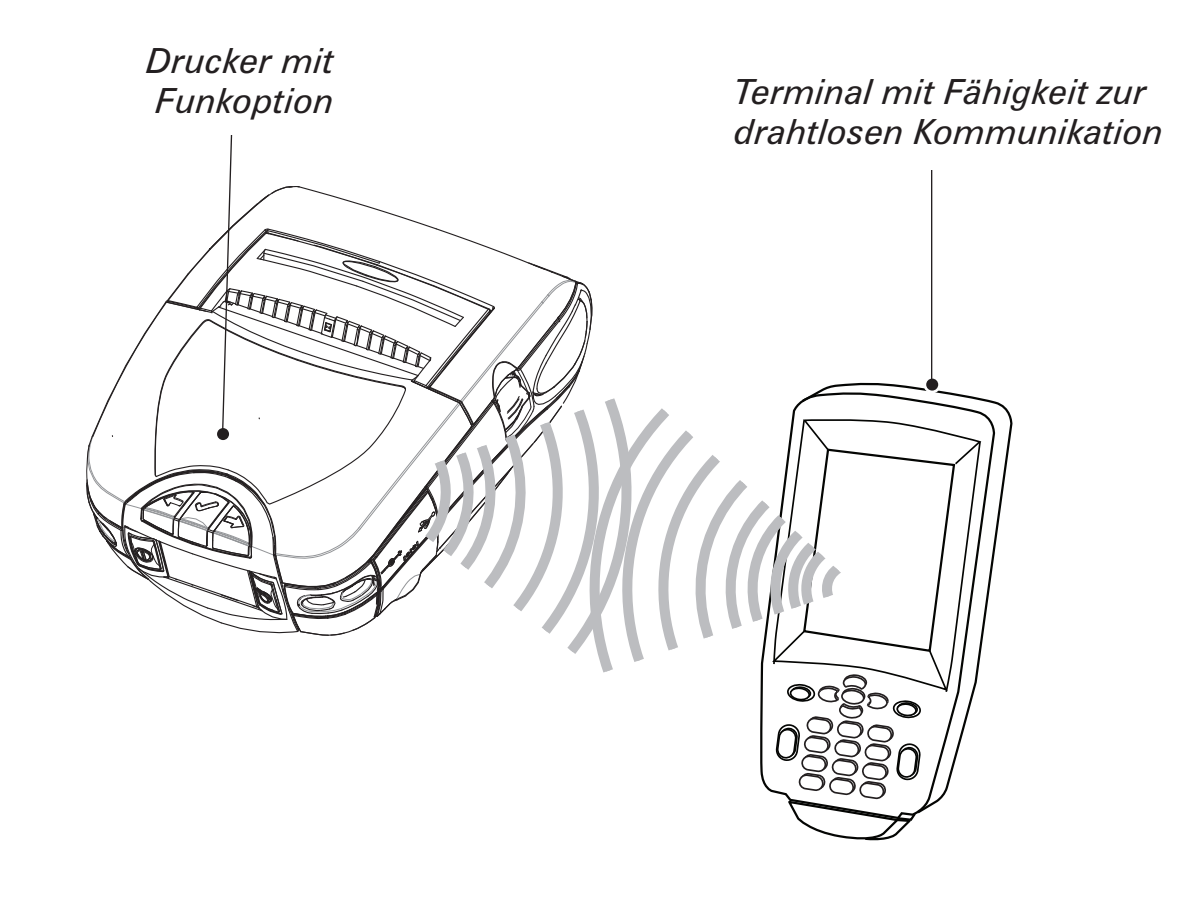

#### **Kabelverbindung zu einem PC**

Wenn Sie zum Anschluss eines PCs ein USB-Kabel verwenden, müssen Sie unter Umständen den Zebra-Universaltreiber installieren, den Sie unter folgender Adresse erhalten: *www.zebra.com/drivers*

[Kontakt](#page-13-0)

#### Druckersteuerung

#### LCD und Tastenblock

*Umfassende Informationen sind im P4T/RP4T-Benutzerhandbuch enthalten.*

<span id="page-7-0"></span>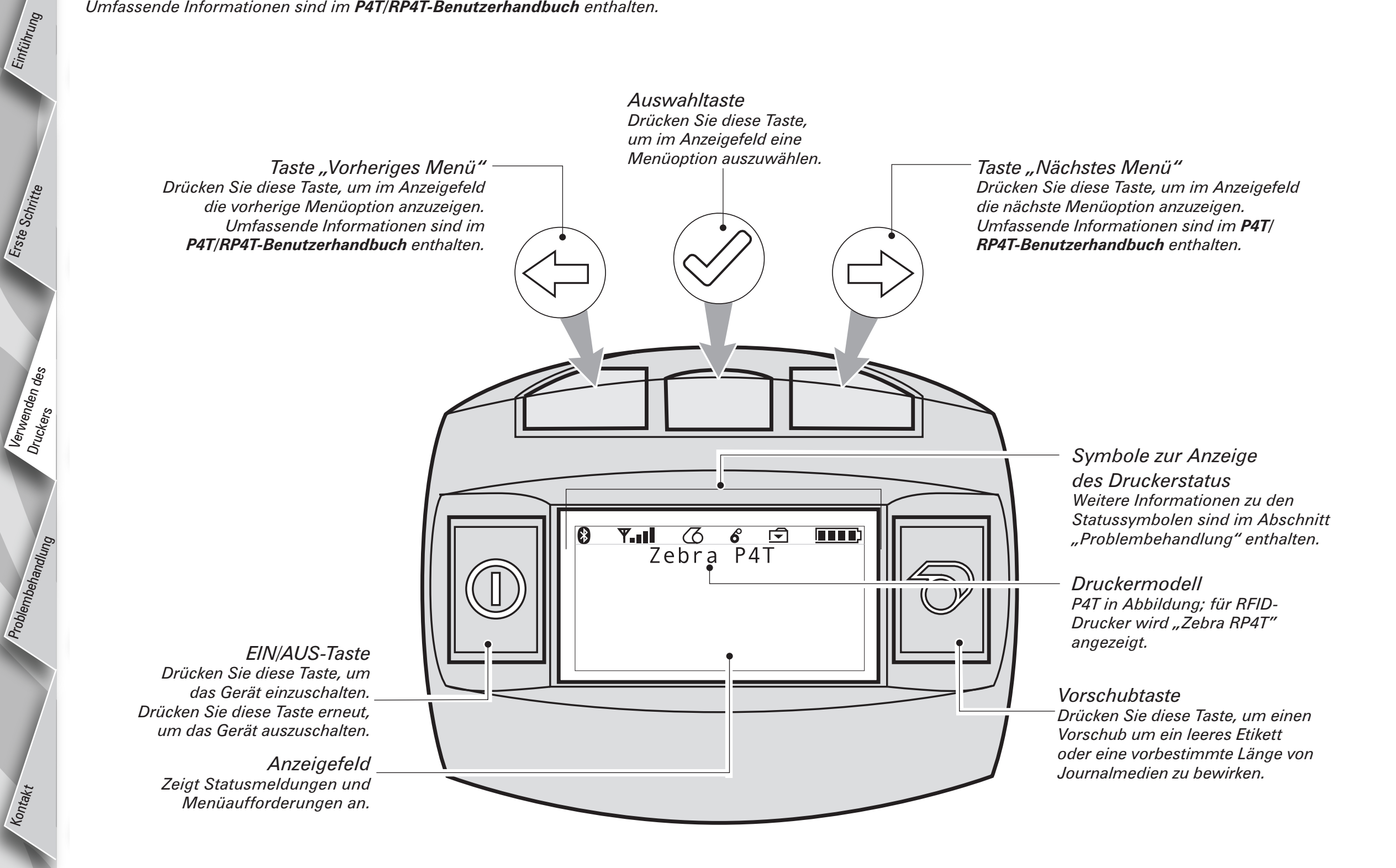

*Abschnitt – [Fortsetzung](#page-8-0)*

[Erste Schritte](#page-1-0)

Verwenden des

[Problembehandlung](#page-10-0)

[Kontakt](#page-13-0)

## <span id="page-8-0"></span>Regulierbarer Schultergurt

Ein regulierbarer Schultergurt wird mit jedem Drucker mitgeliefert. Die Verwendung des Schultergurts wird nachstehend beschrieben.

![](_page_8_Figure_3.jpeg)

- Befestigen Sie die Enden des Schultergurts an den Halterungen auf der Oberseite des Druckers.
- Halten Sie die Schnalle fest und regulieren Sie die Länge des Gurtes wie gewünscht (siehe Abbildung).

## Reinigen des Druckers

Achtung • Um Verletzungen oder Schäden am Drucker zu vermeiden, führen Sie niemals spitze oder scharfe Gegenstände in den Drucker ein.

<span id="page-9-0"></span>![](_page_9_Figure_2.jpeg)

![](_page_9_Figure_3.jpeg)

![](_page_9_Picture_210.jpeg)

[Einführung](#page-0-0)

[Erste Schritte](#page-1-0)

[Kontakt](#page-13-0)

## Problembehandlung

#### **LCD-Bedienungsfeld**

<span id="page-10-0"></span>Schnellstartanleitung

**Istartanleitung** 

**POD** 

P4T/RP4T

KU

[Einführung](#page-0-0)

[Erste Schritte](#page-1-0)

Verwenden des<br><sup>Truckers</sub></sup> Druckers

Problembehandlung

[Kontakt](#page-13-0)

Im oberen Anzeigebereich erscheinen Symbole, die den Status verschiedener Druckerfunktionen beschreiben. Überprüfen Sie den Symbolstatus und lesen Sie die Beschreibungen zur Problembehandlung (siehe Verweis) auf den folgenden Seiten.

![](_page_10_Picture_244.jpeg)

## Problembeschreibungen

#### *1. Keine Stromversorgung:*

- •Überprüfen Sie, ob der Akkupack ordnungsgemäß eingesetzt ist.
- •Laden oder ersetzen Sie den Akkupack je nach Bedarf.
- •Liegt die Batteriespannung außerhalb des Betriebsbereichs des Druckers und der Netzadapter ist mit dem Drucker verbunden, kann der Drucker nicht eingeschaltet werden. Der Akku beginnt aufzuladen, es erfolgt jedoch kein Hinweis darauf. Wenn die Batteriespannung einen gültigen Betriebsbereich erreicht, schaltet sich der Drucker nicht automatisch ein. Der Benutzer muss den Drucker manuell einschalten oder das Ladekabel aus- und wieder einstecken.
- *2. Netzadapter ist eingesteckt und das Akkusymbol oder blinkt:*
	- •Der Akku liegt außerhalb des sicheren Aufladetemperaturbereichs. Der Ladevorgang wird fortgesetzt, wenn der Akku eine sichere Aufladetemperatur erreicht.

[Erste Schritte](#page-1-0)

Verwenden des<br><sup>Truckers</sub></sup> Druckers

Problembehandlung

[Kontakt](#page-13-0)

#### <span id="page-11-0"></span>Problembeschreibungen (Fortsetzung)

#### *3. Medienzufuhr funktioniert nicht:*

- •Vergewissern Sie sich, dass der Druckkopf geschlossen und verriegelt ist.
- •Überprüfen Sie die Komponenten der Medienführung auf Medienstau.
- •Wenn das Gerät mit einem Sensor für Etikettenerkennung ausgerüstet ist, stellen Sie sicher, dass das zuletzt gedruckte Etikett entfernt wird.
- •Vergewissern Sie sich, dass der Sensor für Etikettenerkennung nicht blockiert ist.

#### *4. Unsaubere oder blasse Druckausgabe oder das Symbol blinkt:*

- •Reinigen Sie den Druckkopf.
- •Überprüfen Sie den Akkupack. Laden oder ersetzen Sie ihn, wenn erforderlich. Akkus immer ordnungsgemäß entsorgen. Weitere Informationen sind im P4T/RP4T-Benutzerhandbuch, Anhang E, enthalten.
- •Überprüfen Sie die Qualität der Druckmedien.

#### *5. Unvollständige oder keine Druckausgabe:*

- •Überprüfen Sie die Ausrichtung der Farbbandkassette und/oder der Etikettenmedien.
- •Reinigen Sie den Druckkopf.
- •Vergewissern Sie sich, dass der Druckkopf ordnungsgemäß geschlossen und verriegelt ist.

#### *6. Keine Druckausgabe:*

- •Ersetzen Sie den Akkupack.
- •Überprüfen Sie die Kabelverbindung zum Terminal.
- •Nur bei Geräten mit Funkverbindung: Stellen Sie die Funkverbindung wieder her.
- •Bei Geräten, die Thermotransfermedien verwenden: Vergewissern Sie sich, dass eine Farbbandkassette eingelegt wurde.

#### *7. Geringe Akkulaufzeit:*

- •Überprüfen Sie den Datumscode des Akkupacks. Bei einem Alter von ein bis zwei Jahren ist die kurze Lebensdauer des Akkupacks möglicherweise auf normale Alterung zurückzuführen.
- •Wenn der Akkupack seine maximale Anzahl von Ladezyklen überschritten hat, zeigt der Drucker an, dass der Akkupack aufgefrischt oder ersetzt werden muss.
- •Ersetzen Sie den Akkupack.

## *8. Symbol oder aus:*

•Nur bei Geräten mit Bluetooth- oder 802.11g-Option: Zeigt an, dass keine Funkverbindung hergestellt wurde.

## *9. Symbol oder blinkt:*

•Vergewissern Sie sich, dass sowohl Etikettenmedien als auch Farbbandkassette eingelegt wurden und dass der Druckkopf geschlossen und sicher verriegelt ist.

#### *10. Etiketten werden übersprungen:*

- •Stellen Sie sicher, dass Sie die richtigen Druckmedien verwenden.
- •Vergewissern Sie sich, dass der Markierungssensor oder der Sensor für Etikettenzwischenräume nicht blockiert ist.

#### *11. Druckausgabe erfolgt im "Knittermuster" oder mit unvollständigen Zeichen:*

- •Vergewissern Sie sich, dass das Thermotransfer-Farbband vor Einlegen gespannt wurde. Das Problem behebt sich nach Druck einiger Etiketten.
- •Stellen Sie sicher, dass die Etikettenmedien richtig aus dem Drucker herausgeleitet werden. Verwenden Sie die Ausrichtungsmarkierungen an der Medienabdeckung, um knitterfreies Einlegen der Medien in die Spendevorrichtung zu gewährleisten. Korrigieren Sie die Medienausrichtung, falls erforderlich.

#### *12. Druckt mehrere "Void" (Ungültig)-Meldungen:*

•Nur bei RP4T-Druckern: Vergewissern Sie sich, dass Sie RFID-Medien eingelegt haben. Der Drucker kann RF-Kodierung nicht auf Nicht-RFID-Medien prüfen und druckt "Void" (Ungültig)-Meldungen auf einer vorbestimmten Anzahl von Etiketten, bevor er anhält.

# <span id="page-12-0"></span>Schnellstartanleitung G  $\frac{1}{2}$ P4T/RP4T chnel [Einführung](#page-0-0) **RP4T Istartanleitung** [Erste Schritte](#page-1-0)

Verwenden des

Problembehandlung

[Kontakt](#page-13-0)

#### Problembeschreibungen (Fortsetzung)

#### *13. Kommunikationsfehler:*

- •Vergewissern Sie sich, dass Druckmedien eingelegt sind, der Druckerkopf geschlossen ist und die Fehlerindikatoren nicht leuchten.
- •Ersetzen Sie das Kabel zum Terminal.

#### *14. Leere Anzeige*

- •Es ist keine Anwendung geladen. Versuchen Sie, die Anwendung neu zu laden und den Drucker erneut zu starten.
- •Keine Stromzufuhr. Siehe Problembeschreibung 1 in diesem Abschnitt.

[Erste Schritte](#page-1-0)

Verwenden Druck<sub>er</sub>

[Problembehandlung](#page-10-0)

Kontakt

### <span id="page-13-0"></span>Kontakt

*Um Produktsupport und die aktuellen Versionen der gesamten Kundendokumentation zu erhalten, wenden Sie sich an Zebra Technologies unter folgender Adresse: www.zebra.com*

Ausführlichere Kontaktinformationen sind im P4T/RP4T-Benutzerhandbuch, Anhang D, enthalten.

*In Nord-, Mittel- und Südamerika wenden Sie sich an:*

#### *Zebra Technologies International, LLC*

333 Corporate Woods Parkway Vernon Hills, Illinois 60061-3109, USA Telefon: +1 847 793 2600 oder +1 800 423 0422 Fax: +1.847.913.8766

*In Europa, Afrika, dem Nahen Osten und Indien wenden Sie sich an:*

#### *Zebra Technologies Europe Limited*

Zebra House The Valley Centre, Gordon Road High Wycombe Buckinghamshire HP13 6EQ, Großbritannien Telefon: +44.1494.472872 Fax: +44.1494.450103

*In Asien und der Pazifikregion wenden Sie sich an:*

#### *Zebra Technologies Asia Pacific, LLC*

Vollständige Kontaktinformationen erhalten Sie unter *www.zebra.com/contact*. Telefon: +65-6858 0722 Fax: +65-6885 0838

![](_page_13_Picture_13.jpeg)

#### **Zebra Technologies International, LLC**

333 Corporate Woods Parkway Vernon Hills, Illinois 60061-3109 USA